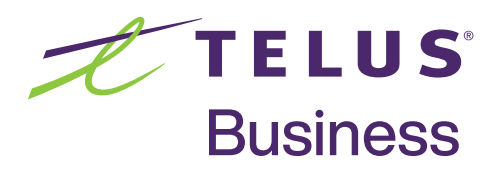

# Evolve Toll Free Web Access Preplan Routing

Primary and Emergency Plans

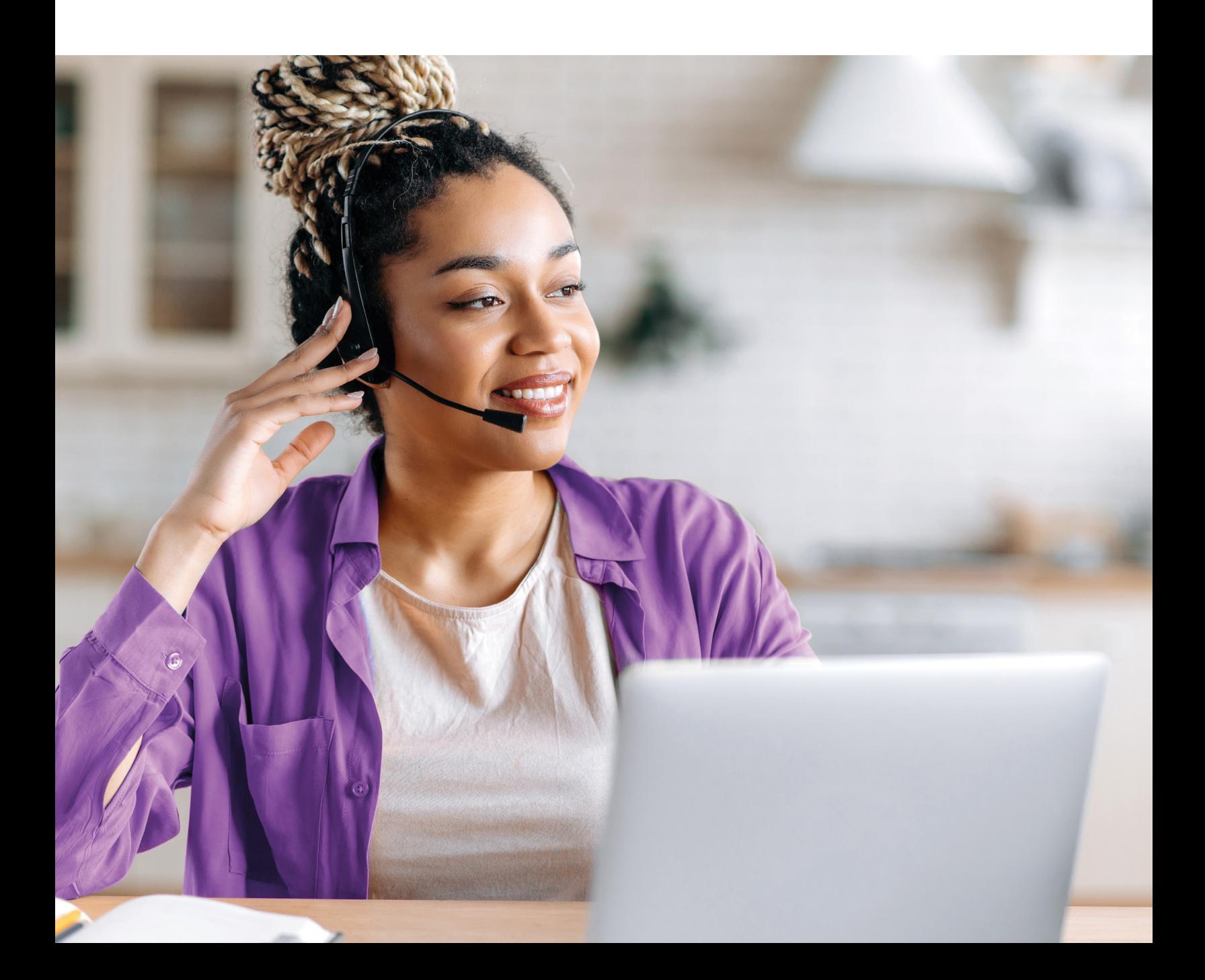

### Table of Contents

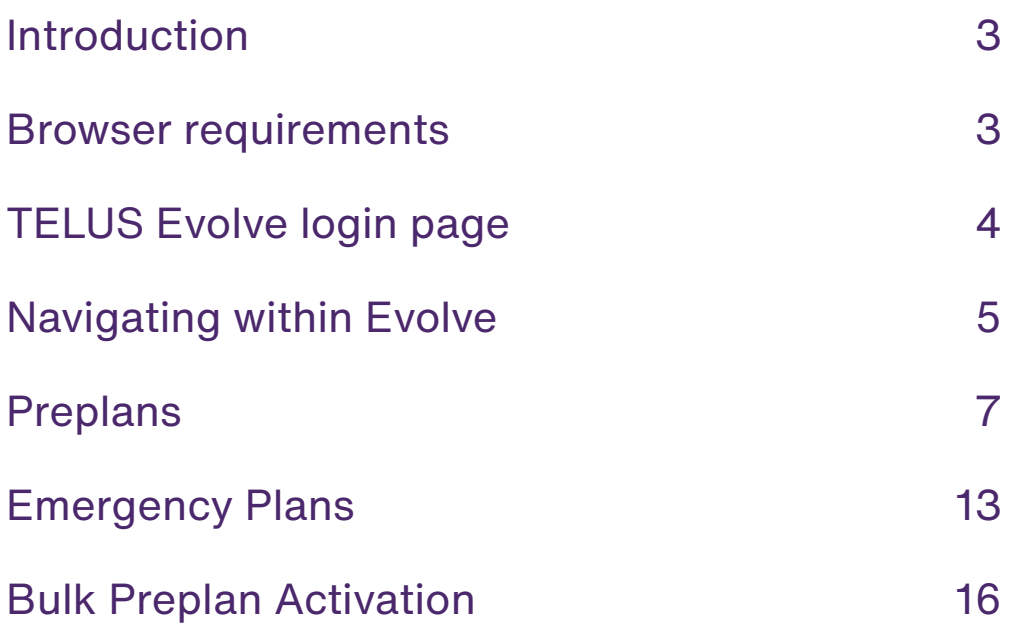

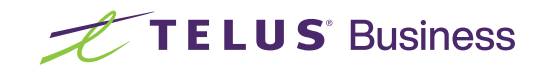

### <span id="page-2-0"></span>Introduction

**TELUS Evolve Web Access –** enables you to control rerouting of your Toll Free calls to an alternate predefined destination/s through a secure web portal.

The purpose of this document is to describe the Evolve system, how to access it and how to activate/deactivate the various types of Toll Free preplans.

**Preplan –** A preplan is an alternative routing arrangement for TELUS Toll Free numbers in the event of a planned or emergency situation. It contains the same type of information as the service's primary plan, but is inactive until you manually activate it.

Every Toll Free service must have one primary plan. In addition, a service can have up to 99 preplans.

**Emergency preplan –** A Toll Free service can have up to 99 preplans, only one of which can be flagged as the emergency plan (the one that will be used first during an emergency). This is the preplan that will show on the emergency plan Set screen.

**Bulk Preplan Activation -** The bulk preplan activation feature enables you to activate Preplans for multiple Toll Free services, all at the same time. This provides much quicker response time in an emergency situation. This feature can also be used to more easily restore multiple primary plans after an emergency situation is under control.

#### **Initial set-up of all preplans is done by TELUS.**

### Browser requirements

The following are the recommended requirements for web access to the TELUS Integrated Voice Services application:

#### **Supported Browser:**

- **•** Google Chrome
- **•** Other browsers may work but are not recommended or supported

**Please note:** Microsoft Internet Explorer does not work with the application

#### **Internet Access:**

**•** High-speed internet access is recommended

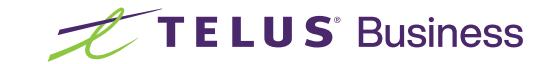

## <span id="page-3-0"></span>TELUS Evolve login page

#### **Logging into TELUS Evolve Voice Services**

All users accessing TELUS Evolve will be presented with the login page, where you must enter your unique login ID and password (this will be provided to you by TELUS upon set-up). Logging in establishes the privileges that you will have in the system.

To log into the TELUS Evolve system: **https://evolve.telus.com**

You will need to contact the business user responsible for the Evolve application to be set up for access. The login page is the entry point for all users to access the Evolve applications. This page contains fields for entering the login username and password. Notice information is displayed below these fields. All text contained on the login page is presented in both English and French.

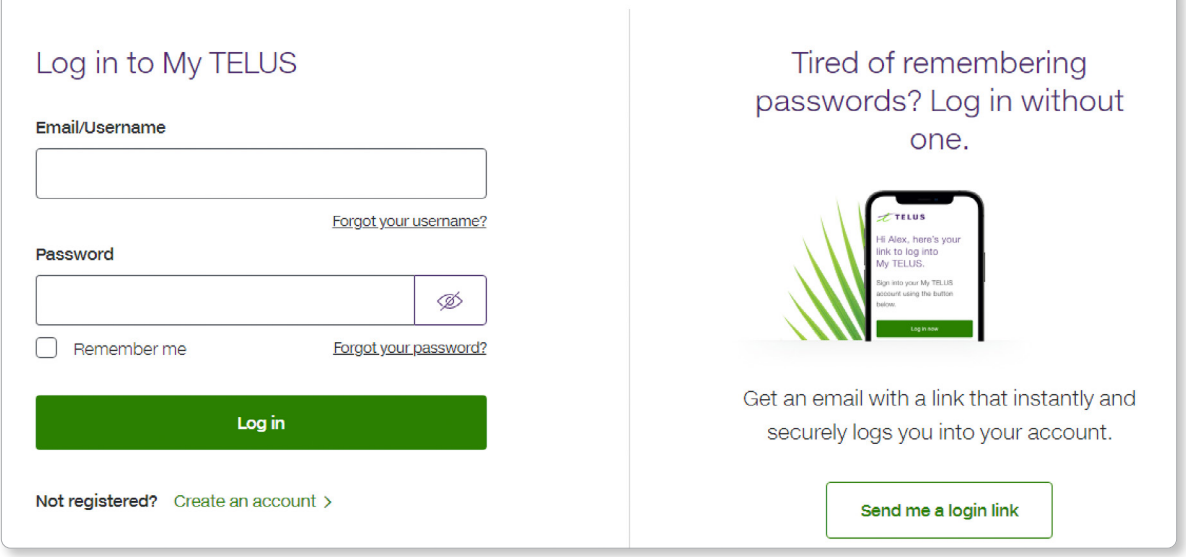

#### **Enter a username and password, and then click on Log In.**

The system verifies your username and password. If the login information is accepted by the system, the Evolve Customer Home Page appears.

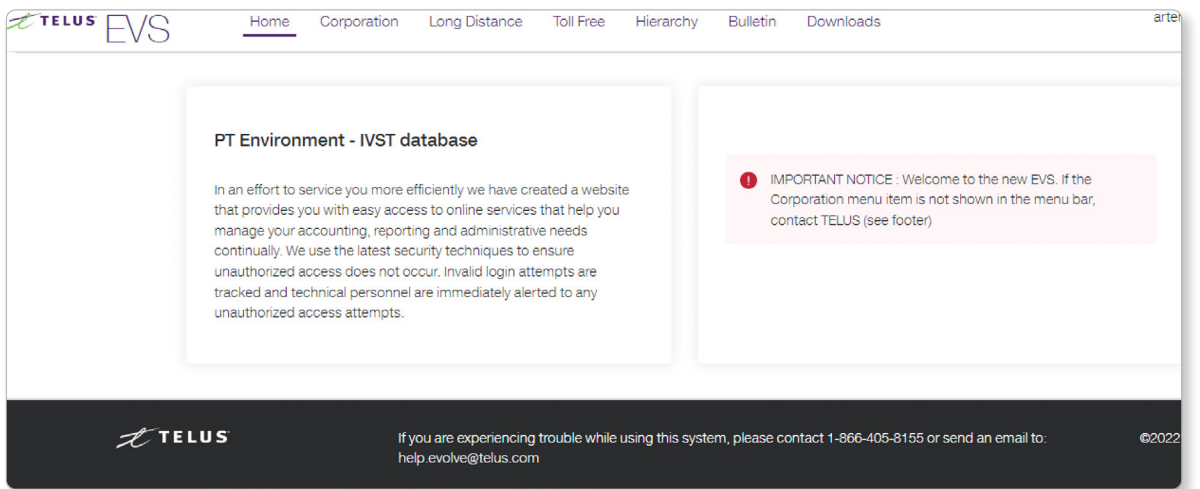

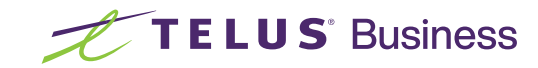

### <span id="page-4-0"></span>Navigating within Evolve

The Evolve system is a web-based system that is accessed through your browser. When navigating through the system, you should be familiar with the following parts of the user interface.

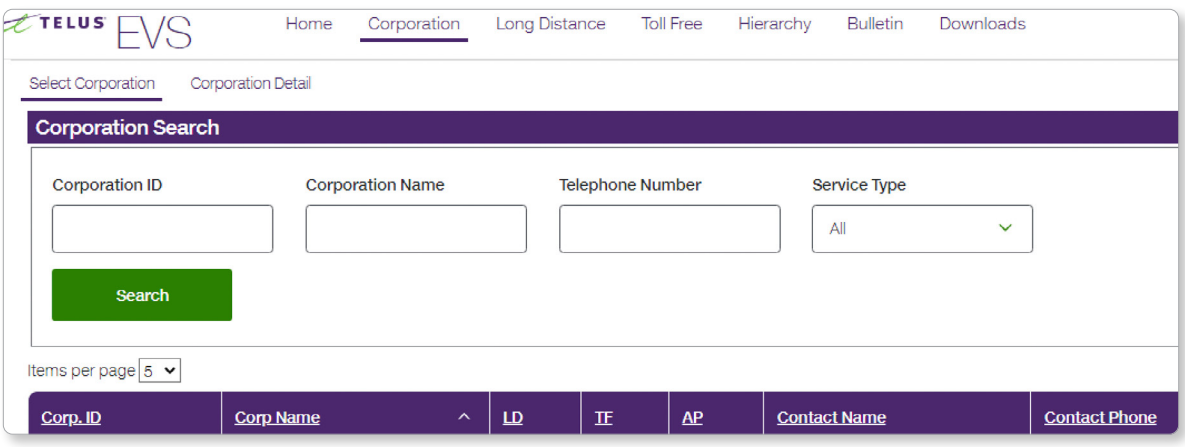

#### **Home**

The **Home** link brings the user to the System Home page. This menu selection is available to all users.

#### **Corporation**

The **Corporation** link brings the user to the page, where 'corporation to work with' should be selected.

#### **Long Distance**

Clicking on the Long Distance link takes the user to the Long Distance Orders for the selected corporation.

#### **Toll Free**

Clicking on the **Toll Free** link takes the user to the Toll Free **Orders List** (below) for the corporation and opens another list of links in the **Toll Free Menu** (below).

#### **Hierarchy**

The hierarchy is representative of the organization listing both the role of the user and list of Toll Free numbers.

#### **Bulletin**

Application specific notifications will be listed within the bulletin tab, including maintenance windows or notices specific to the use and/or operation of the application.

#### **Downloads**

Information within the downloads tab will include links to user guides and other application specific tools.

#### **Login**

The login tab links directly to the login page.

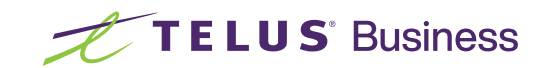

### Selected Corporation

To start working with the features, select the appropriate corporation. This should be done using the 'Corporation' tab in the Global Menu.

### Toll Free Menu

If 'Corporation' is already selected, navigate to 'Toll Free' to view the Menu under the Corporation name - Toll Free menu, which deals with Orders, Services, Customer Terminating numbers, Emergency Plan Set, Bulk Preplan Activation, Customer Announcement Customer Defined Holidays.

#### **Services**

The **Services** link brings the user to a list of all of the Toll Free services available.

#### **Orders**

The **Orders** link brings the user to a list showing the history of all orders.

#### **Customer Announcements**

The **Customer Announcements** link brings the user to a list showing the Customer Announcements available for use. The **Bulk Preplan Activation** feature enables you to activate **Preplans** for multiple Toll Free services, all at the same time. This provides a faster response time in an emergency situation.

#### **Customer Terminating Numbers**

The **Terminating Numbers** link brings the user to a list showing all Terminating numbers available to use.

#### **Emergency Plan Set**

The **Emergency Plan Set** link brings the user to a list of Preplans that have been designated as Emergency Plans. (Can only be one per Toll Free service)

#### **Customer Defined Holiday**

The **Customer Defined Holiday** link brings the user to a list showing all days that have been designated "Customer Defined Holidays" in addition to any Statutory Holidays.

#### **Language switcher is located on the top right corner of the page Français/English**

The Francais/English link allows a user to toggle the display language of the system. If the primary language selected is English, the system will display "**Français**" at this position. Click on the link to move to the French pages. If the primary language selected is French, the system will show "**English**". Click on the link to move to the English pages.

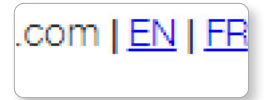

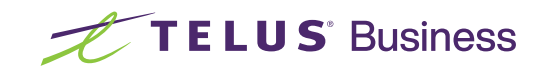

### <span id="page-6-0"></span>Preplans

A **preplan** is an alternative routing arrangement for TELUS Toll Free numbers in the event of an emergency or planned situation. It contains the same type of information as a service's **primary** plan but is inactive until you manually activate it.

Every Toll Free service must have one **primary** plan. In addition, a service can have up to 99 **preplans**.

A TELUS service rep, via a service order, must provision the set up of Preplans.

Once provisioned, the **preplan** can be accessed and activated. The **primary** plan can also be restored once the emergency or planned situation is over.

**Preplans** are used during emergency situations in which the primary plan is not available.

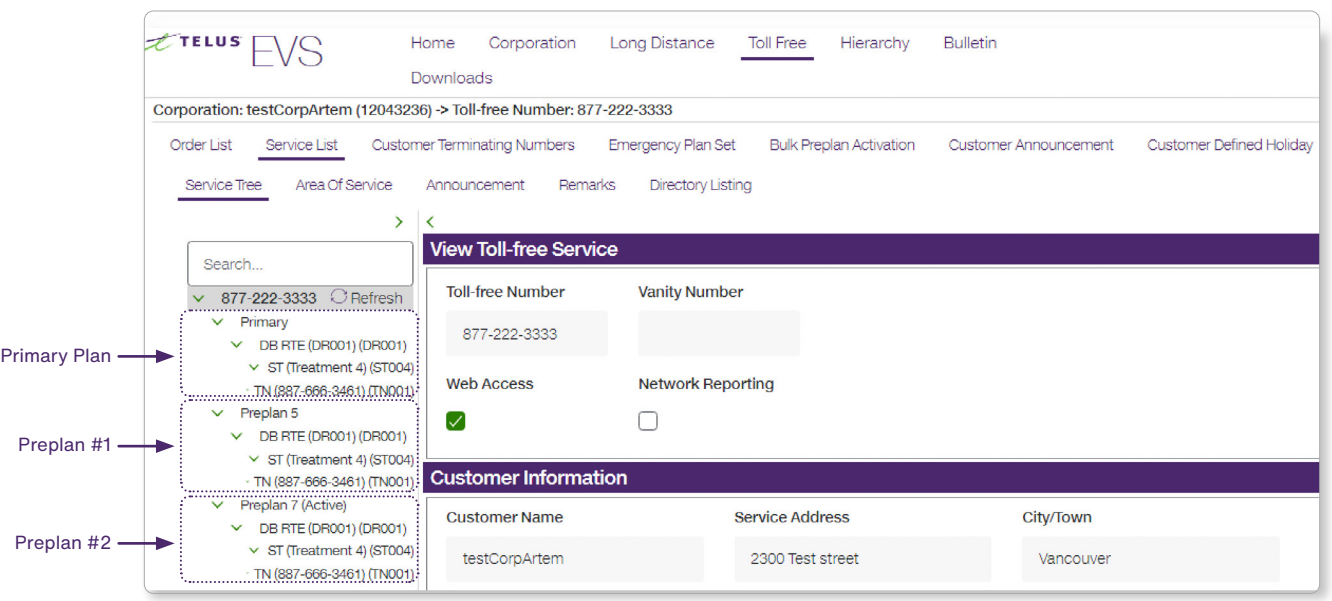

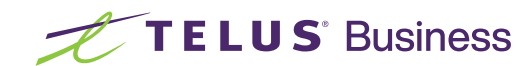

### Activating a Preplan

#### **To activate a preplan:**

- **1.** From the Toll Free menu, click on the Service List tab.
- **2.** From the Toll Free service list click, on View beside the Toll Free Service you wish to activate the Preplan for.

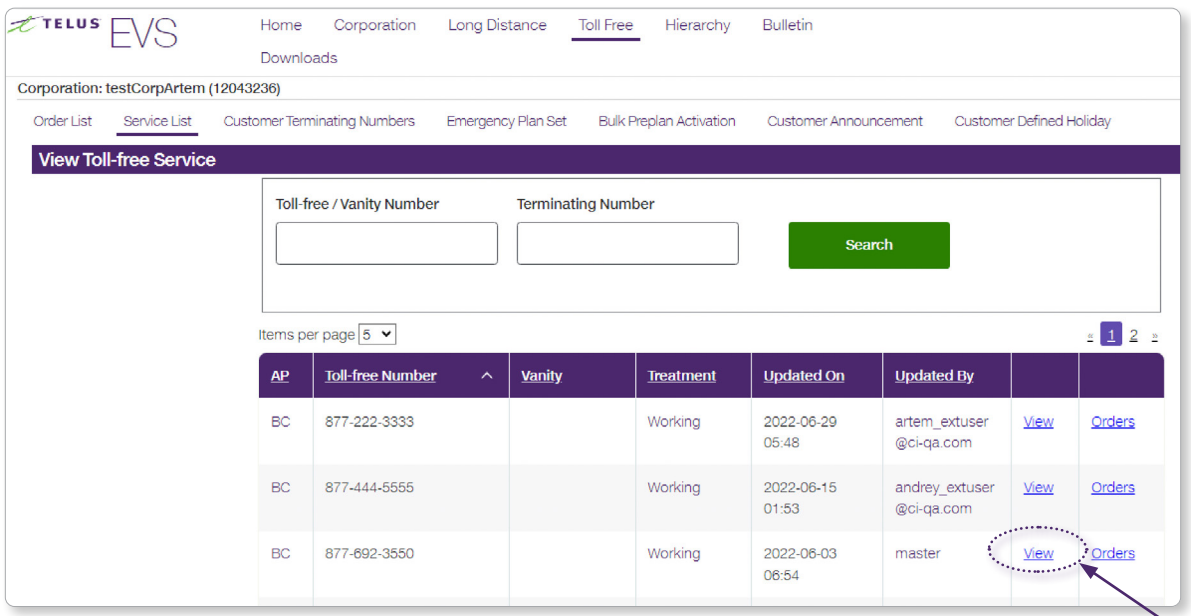

**1.** The **View Toll Free Service** screen opens.

The Primary folder on the tree has the words (Active) beside it. This tells you that this is the plan that is the current routing for the service.

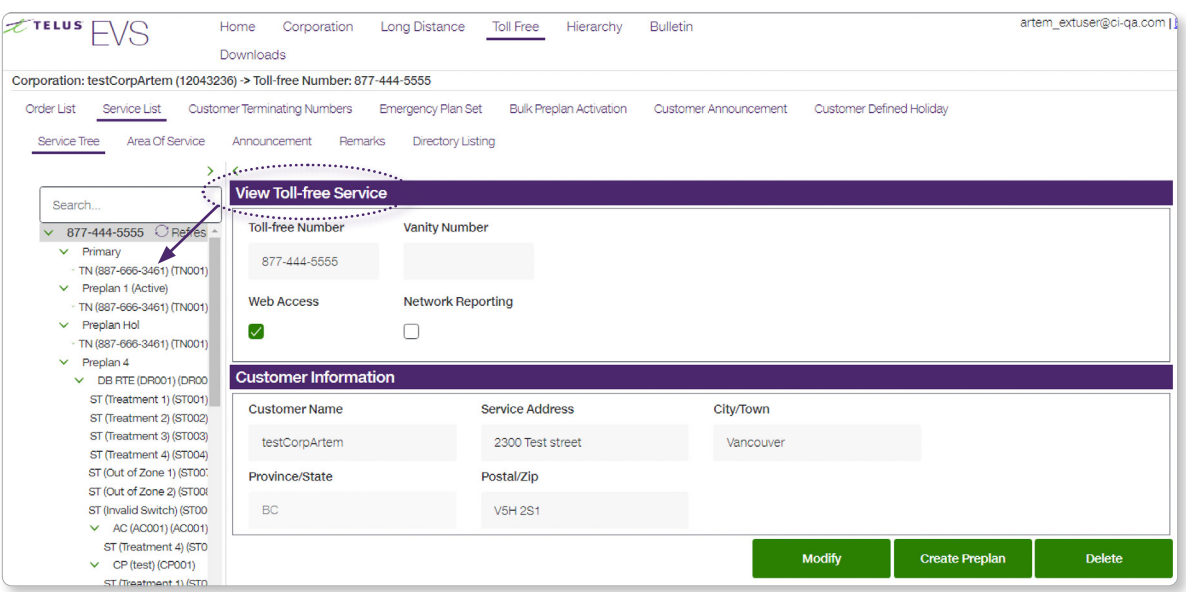

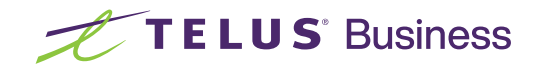

**4.** On the **Toll Free service tree** click on the **preplan** item.

**Note,** the item on the tree is now highlighted and the user is taken to the 'View Toll Free Plan' screen.

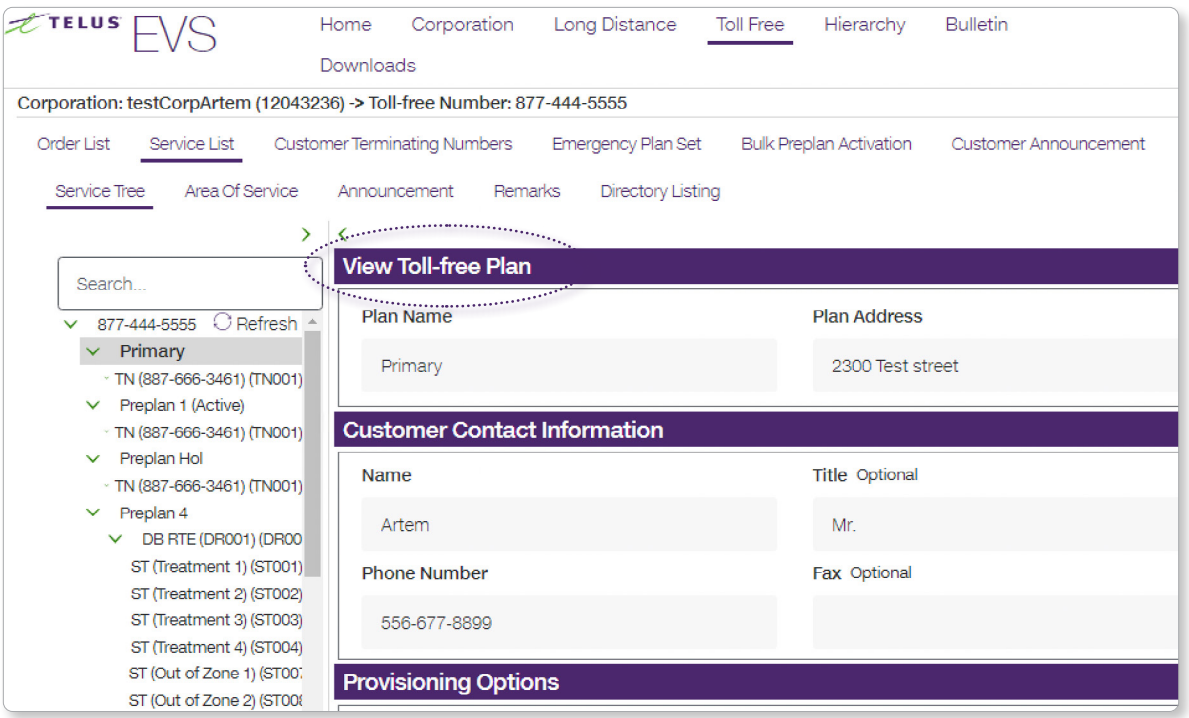

**5.** Click on the green **Activate Plan** button to activate the preplan.

 $\diagdown$ 

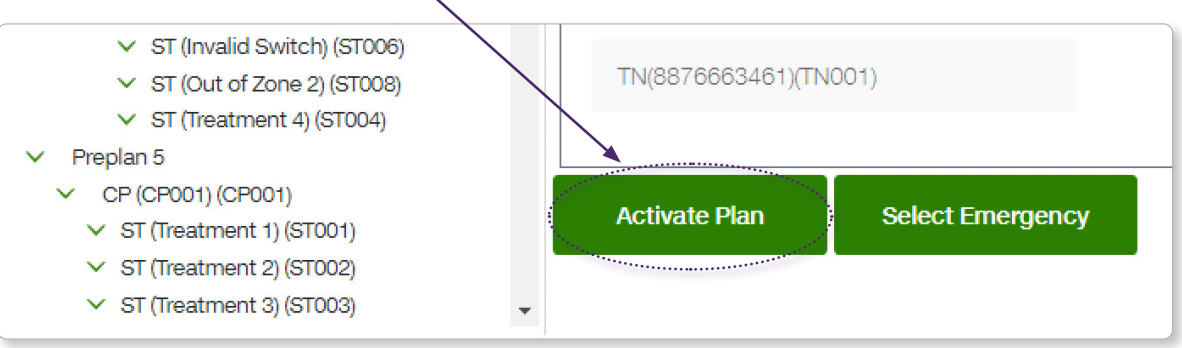

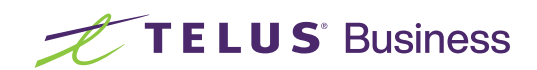

**6.** User will be automatically taken to the **Toll Free Orders List** where the user can use the refresh button on the browser to ensure the order goes to a completed status.

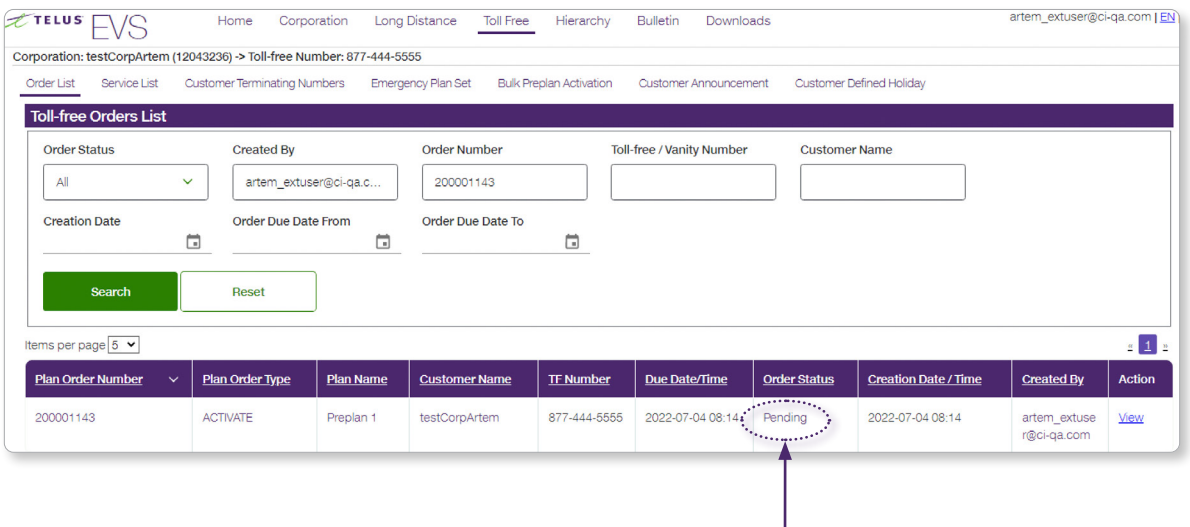

As an order proceeds from the Toll Free system to the order processor, it undergoes a variety of status changes. These changes are reflected back to the Toll Free user in both the **Toll Free Orders List** page and the **Toll Free Orders** page.

#### **Order status types:**

- **• Pending –** The order has been submitted and is **pending** being picked up by the order processor
- **• In Progress -** The order processor picks up the order, indicating that the order is in the process of being sent to the Toll Free system.
- **• Completed -** When the Toll Free successfully fulfills the order, the status of the order is changed to **completed**.
- **• Rejected** If the Toll Free system was not successful in completing the order, then the order status is changed to **rejected**.

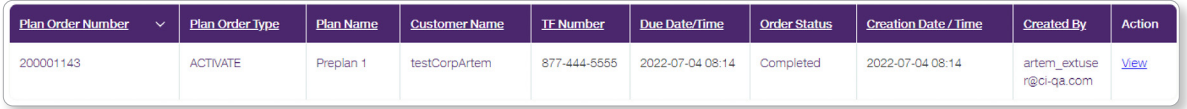

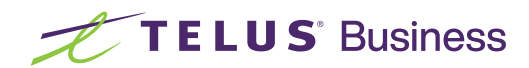

### Deactivating a Preplan and Restoring the Primary Plan

#### **To de-activate a preplan**

- **1.** From the Toll Free menu, click on the **Services List** tab to open up a list of the **Services**.
- **2.** From the Toll Free **service list,** click on **View** beside the Toll Free Service you wish to deactivate the preplan for.

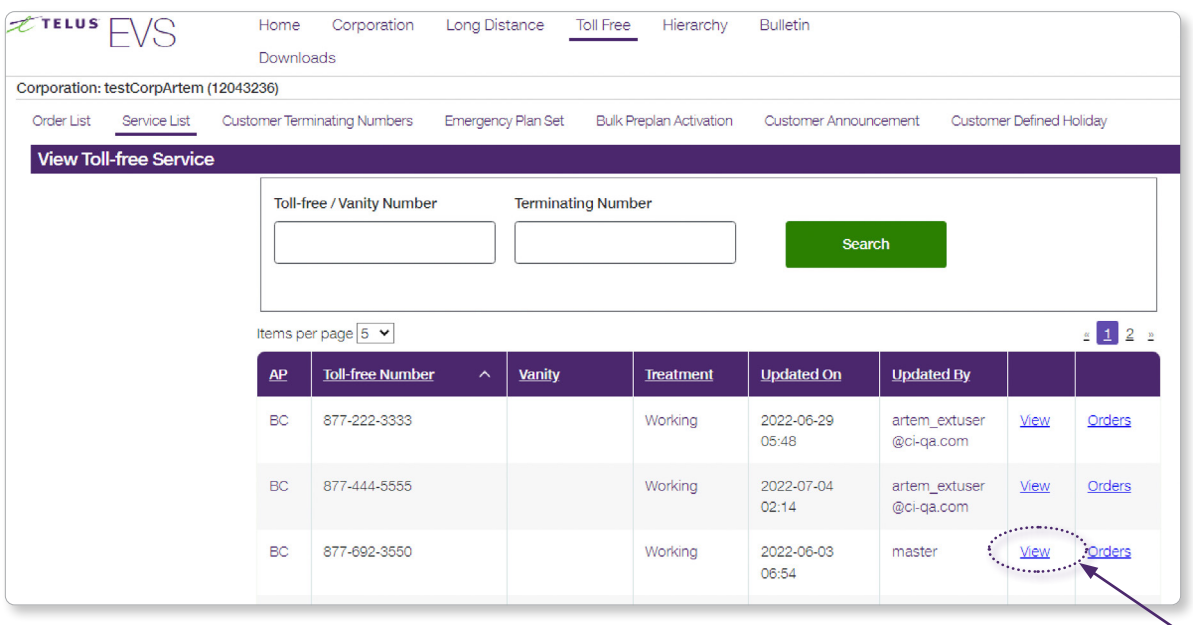

#### **3.** The **View Toll Free Service** screen opens.

The Preplan folder on the tree has the words (Active) beside it. This tells you that this plan is the current routing for the service.

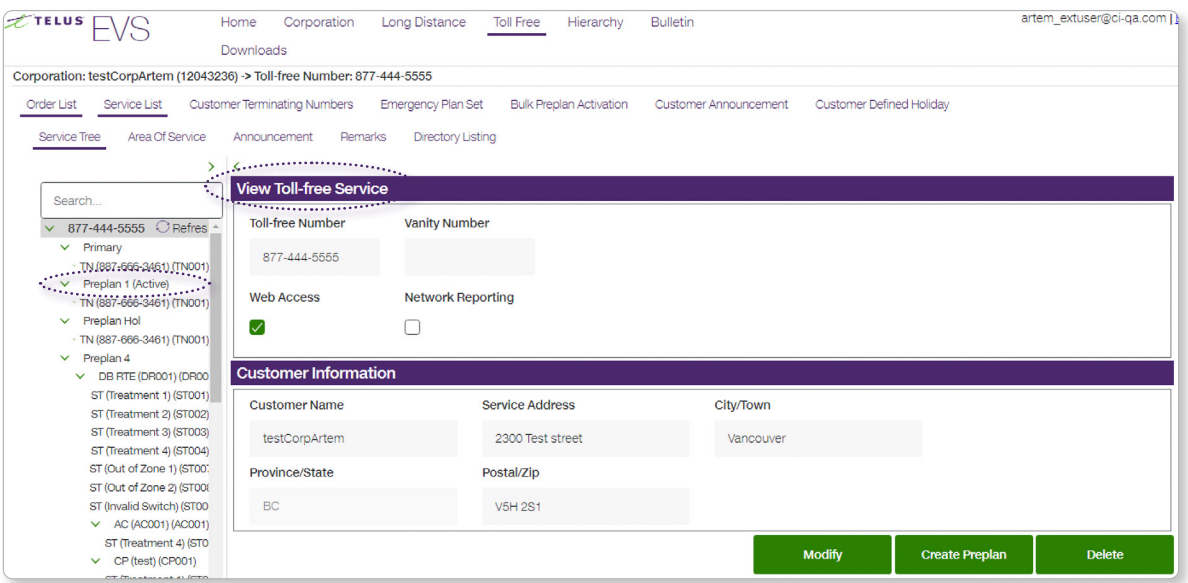

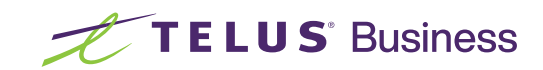

**4.** On the **Toll Free service tree,** click on the primary folder.

The folder on the tree now appears open and the user is taken to the View Toll Free plan screen.

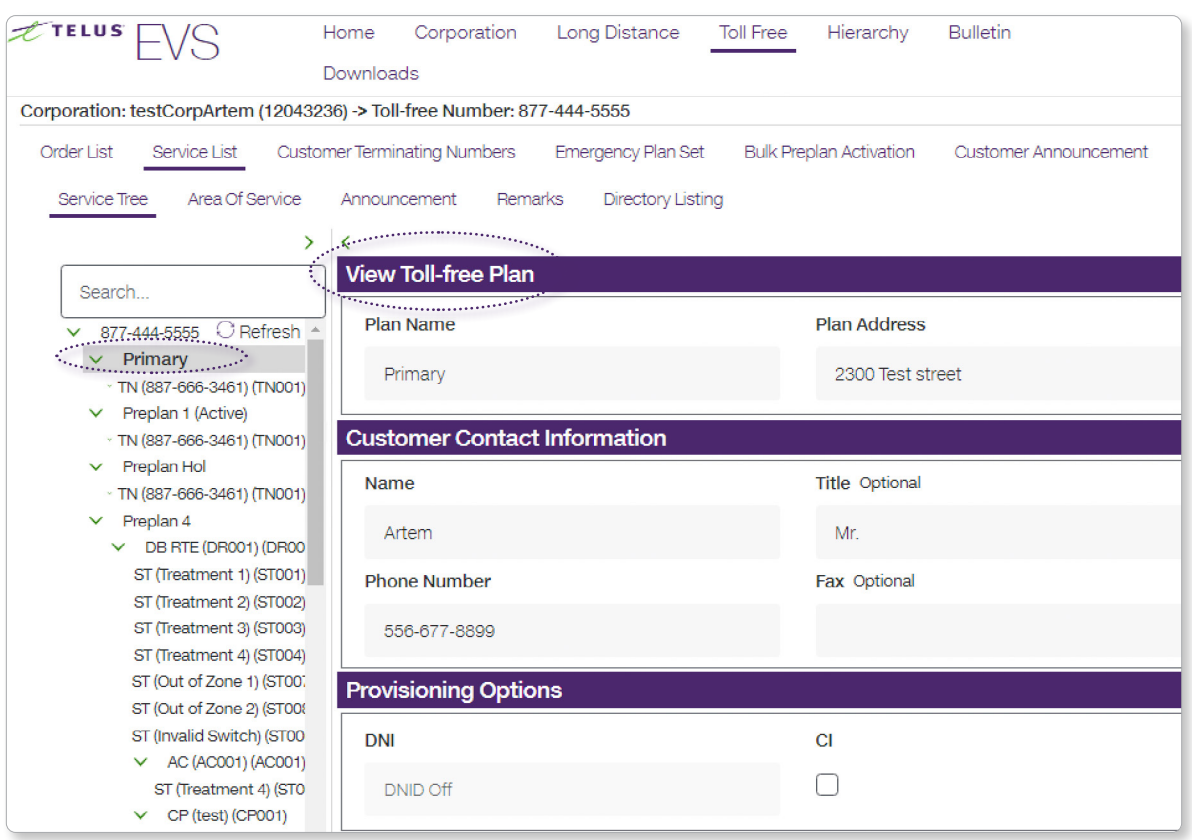

**5.** Click on the green **Activate Plan** button to activate the primary plan.

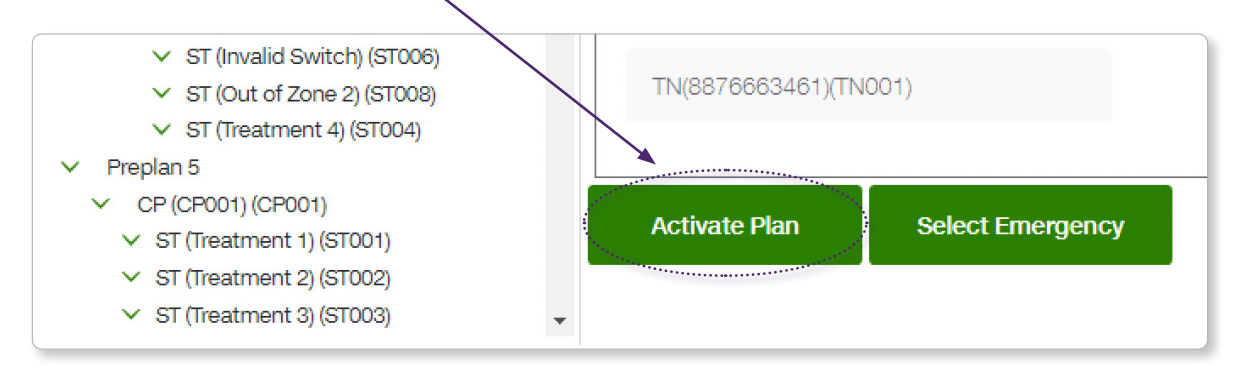

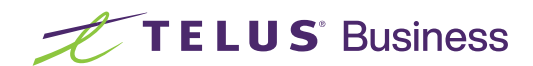

### <span id="page-12-0"></span>Emergency Plans

A Toll Free service can have up to 99 preplans, one of which can be flagged as the **emergency plan** (the one that will be used first during an emergency). This is the preplan that will show on the emergency plan set screen.

- **•** A TELUS service rep via a service order must provision the set up of **preplans** as well as designate one to be the **emergency plan**. Once designated to the **emergency plan set,** the **emergency plan** can be easily accessed and activated. The **primary** Plan can also be restored once the emergency or planned situation is over.
- **• emergency plans** are used during emergency situations when the primary plan is not available. A Toll Free service can only have one emergency plan.

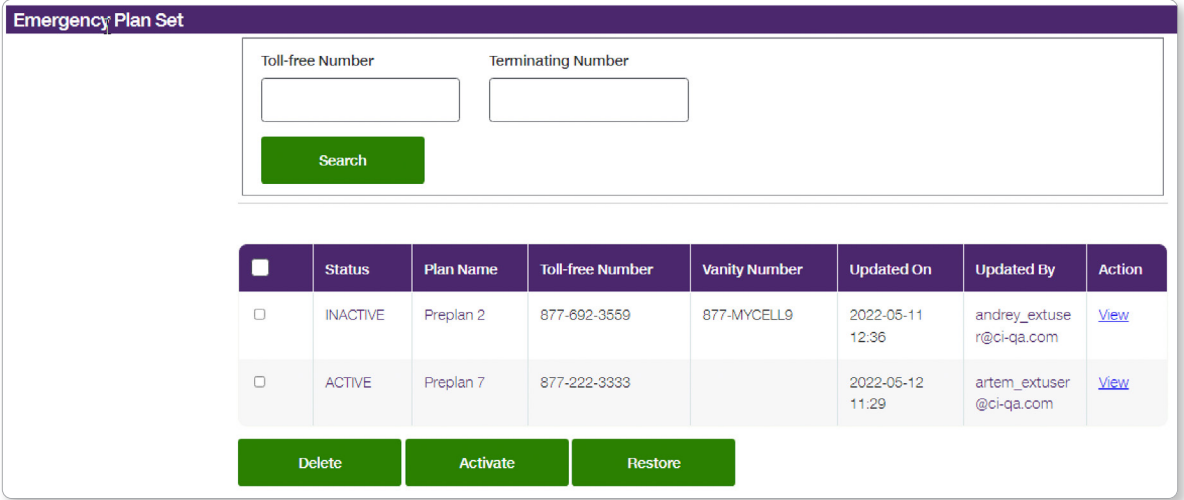

Preplans with **inactive** status have been marked as emergency plans, but are not active. Preplans with **active** status are activated emergency plans.

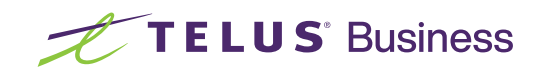

### Activating an Emergency Plan

#### **To activate an emergency plan:**

**1.** From the global menu, click on the **Toll Free** link to open additional menu selections (Toll Free menu), and then click on the **Emergency Plan Set** link.

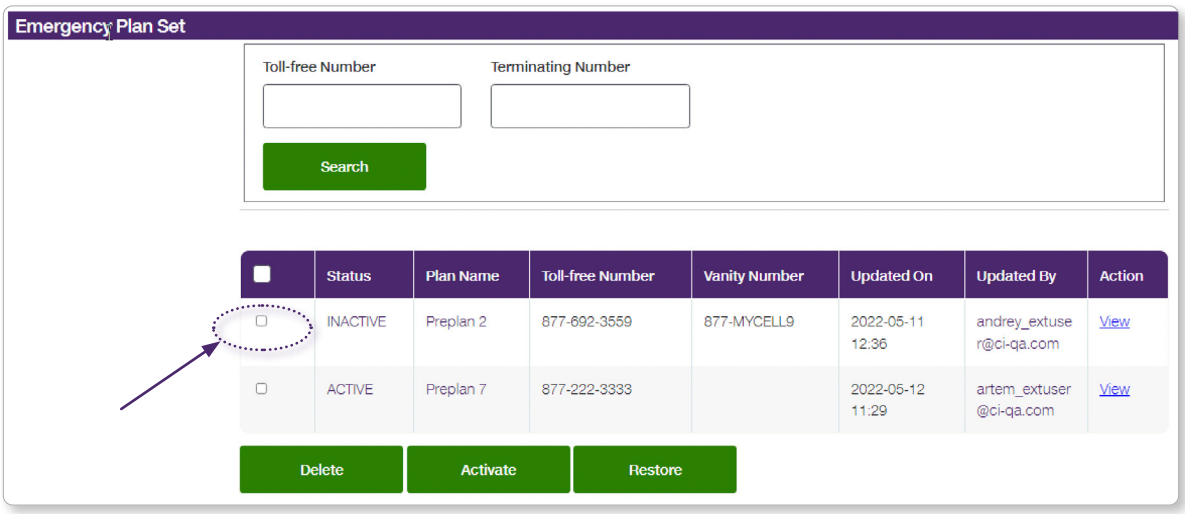

- **3.** Click on the green **Activate** button.
- **4.** Use the refresh button on your browser, or click on the **Emergency Plan Set** link on the Toll Free menu to refresh the screen. The status will be changed to show that the emergency plan was activated.

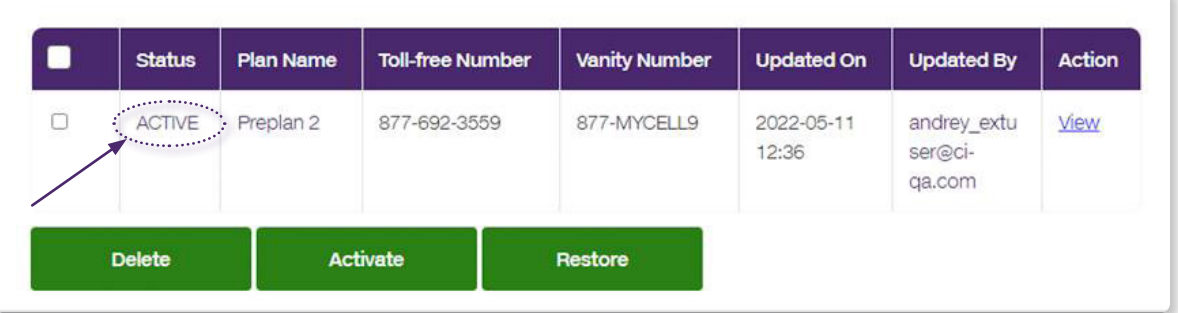

**5.** While no changes are visible on the **Emergency Plan Set** page, a new order is created, requesting that the emergency plan be activated. You can track the status of the order in the **Toll Free Orders List** page by clicking the **Orders** link in the Toll Free menu.

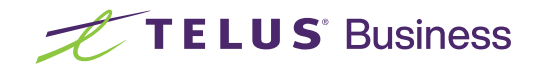

### Deactivating an Emergency Plan and Restoring the Primary Plan

#### **To deactivate an emergency plan:**

- **1.** From the global menu, click on the **Toll Free** link to open additional menu selections, and then click on the **Emergency Plan Set** link.
- **2.** From the Emergency Plan Set, select the plan you wish to deactivate by clicking on the box to the right of the plan.

Preplans that display **active** are activated emergency plans. Preplans that display **inactive** have been marked as emergency plans, but are not active.

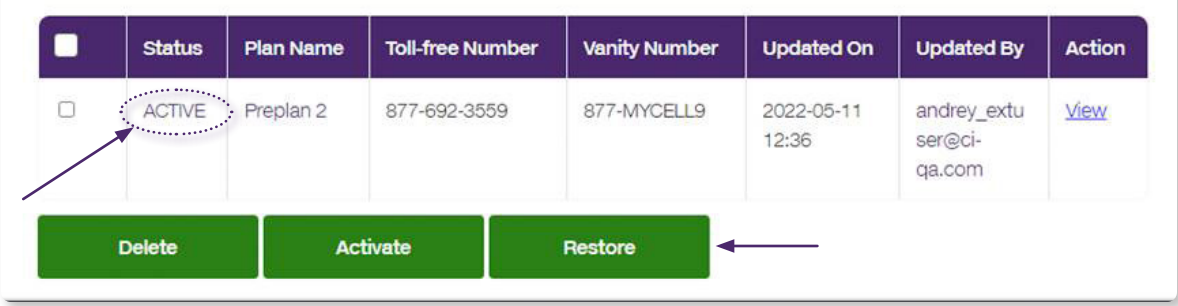

- **3.** Click on the green **Restore** button.
- **4.** Use the refresh button on your browser, or click on the Emergency Plan Set link on the Toll Free menu, to refresh the screen. **Inactive** will appear in the Status field

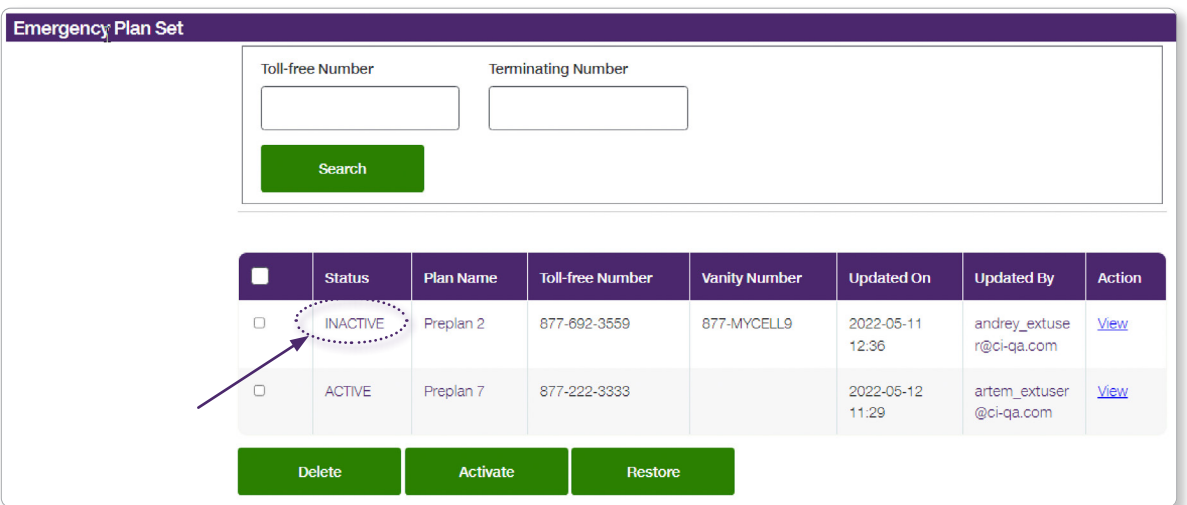

**5.** While no changes are visible on the **Emergency Plan Set** page, a new order is created, requesting that the emergency plan be deactivated and the primary plan restored. You can track the status of the order in the **Toll Free Orders List** page by clicking the Orders link in the Toll Free menu.

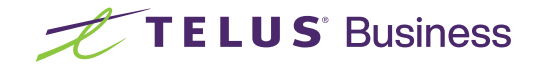

### <span id="page-15-0"></span>Bulk Preplan Activation

The **Bulk Preplan Activation** feature enables you to activate **preplans** for multiple Toll Free services, all at the same time. This provides much quicker response time in an emergency situation. This feature can also be used to restore multiple **primary** plans with greater ease after an emergency situation is under control.\*

When using this feature to activate **Preplans** for multiple Toll Free services, ensure you have organized the naming convention of all **preplans**. Be aware that all **preplans** using a common name will be activated.

- \* See section on Managing your Preplans.
- \* **Note**: When using this feature to restore primary plans for multiple Toll Free services, be aware that all primary plans with a common name will be restored.
- \* See section on managing your Preplans.

### Activating Bulk Preplans and/or Primary Plans

- **1.** Navigate to the **Bulk Preplan Activation** page in the Toll Free menu.
- **2.** Expand 'Plan to be activated' drop down box to see a list of all of the various preplan names and primary plan names for all Toll Free services.

![](_page_15_Figure_9.jpeg)

![](_page_15_Picture_10.jpeg)

- **3.** Click on the plan that needs to be activated.
- **4.** Click on the green **Activate** button.

![](_page_16_Picture_87.jpeg)

- **5.** The user will be prompted to confirm that this is what they really want to do. Click the **Yes** button if it is.
- **6.** Next, click on the **Order List** link from the Toll Free menu. The Bulk Preplan Activation feature creates one order for each preplan activated. Each order is independent from all other orders.
- **7.** Using the refresh button on browser, ensure that all orders go to a completed status. **Note:** Any orders that are rejected will need to be dealt with on an individual basis.

### Managing your Preplans

A Preplan name can be reused in a Toll Free number (i.e., it doesn't have to be unique). Therefore, use a unique name.

For preplan naming, lowercase and uppercase letters are considered different. A space is also considered a character.

The Toll Free routing tree should be examined for all preplan names prior to using the bulk preplan activation.

![](_page_16_Picture_10.jpeg)

![](_page_17_Picture_0.jpeg)

For Toll Free assistance, please contact us at: **telus.roc@telus.com** or M-F: **1-866-880-4510**

For after-hours preplan activation and support only, please contact us at: **1-877-807-8883**

Please note that a service charge will apply if TELUS activates or deactivates your plan.